## **Bookingvejledning til Cicero Surf – bookinger i KFS (Kommunal Fællessamling)**

Brug dette link: <https://surf.cicero-suite.com/institution/DK-651000>

 $\begin{array}{ccccc} \circ & \circ & \circ & \circ \\ \circ & \circ & \circ & \circ \end{array}$  $\mathcal{P} = \hat{\mathbf{H}} \circ \hat{\mathbf{C}} \quad \text{On itronet}$  $\mathbf{x}$ **CICEROS Goddag** 000000000000<br>om Læsebager Lix 6 *O* 

Man kan altid komme tilbage til søgebilledet ved at trykke på Cicero Surf.

Søg på emner, titel eller forfatter osv.

Hvis du ønsker at booke et materiale trykkes på knappen "Book" til højre for titlen. Nederst på skærmen kvitteres med en besked "Materiale lagt i "bookingkurven".

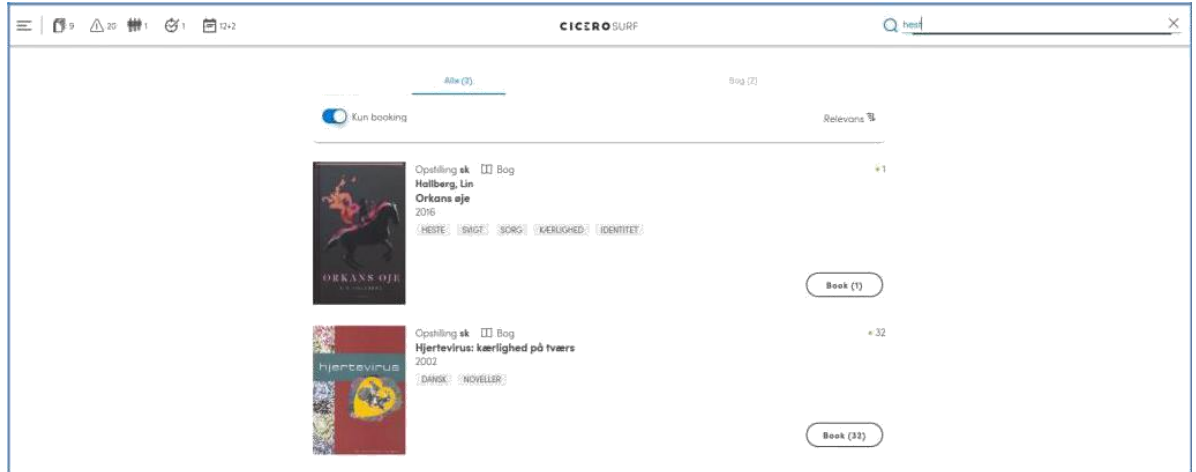

Log ind med Unilogin via "burgeren" i øverste venstre hjørne.

Når du har udvalgt de titler du vil booke, kan du gå til bookingkurven enten fra kvitteringsbeskeden, hvor der er et link til "GÅ TIL BOOKINGKURV" eller ved at trykke på det lille "Booking" ikon 卣 øverst til venstre på skærmen. Her vil det også fremgå hvor mange titler der aktuelt er lagt i kurven (f.eks. +2)

Tryk på knappen "Book nu" for at oprette bookinger for alle poster i bookingkurven.

Hvis du vil bare vil booke en enkelt post fra kurven kan du trykke på ikonet

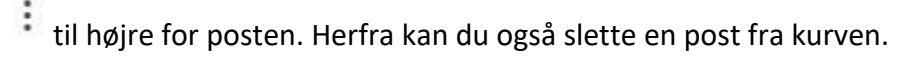

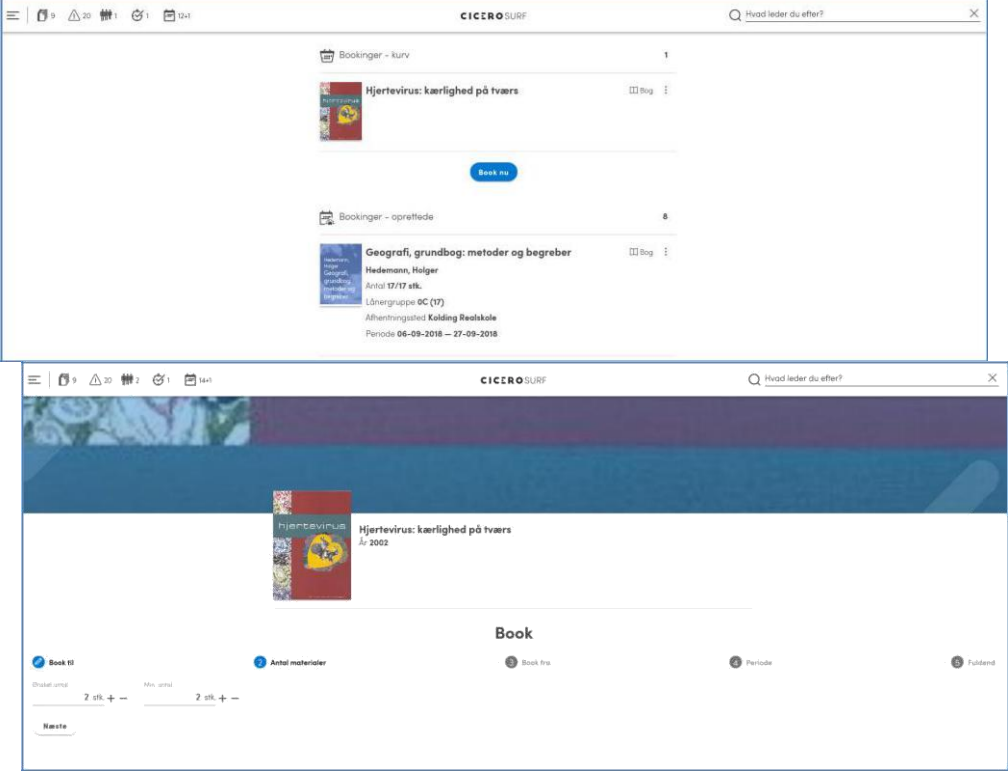

Du vil blive ledt igennem et flow med 5 faser:

- "Book til": Vælg lånergruppe (**egen skole**) og lånere (klasse/hold). Antal elever vises i parentes. Tryk "Næste".
- "Antal materialer": Vælg det ønskede antal eksemplarer og minimum antal. Brug +/- for at justere antal eller skriv direkte i feltet. Systemet foreslår det antal elever, der er i den valgte klasse. Tryk "Næste".
- "Book fra": lokation skal være Kommunal Fællessamling. Tallet i parentes viser det antal materialer der er til rådighed.
- Vælg Afhentningssted **(egen skole**) og tryk "Næste".
- "Periode": Vælg datointerval ved at trykke på kalenderen. Du kan klikke rundt i år, måneder og dage. Første dato du klikker på bliver fra-datoen og anden dag til-datoen.

## **Skoler i Haderslev området får leveret tirsdag.**

## **Skoler i Vojens/Gram området får leveret onsdag.**

Datoer med rødt er lukkedage eller der er ikke det ønskede antal materialer til rådighed i perioden. Tryk "Næste".

• "Fuldend": I sidste fase får du mulighed for at sætte flueben i rubrikken "Videreudlån". Hvis tjekboksen er sat vil materialerne automatisk blive udlånt til de enkelte elever ved opfyldelse af bookingen i Cicero. Du har desuden mulighed for at tilføje en note til det personale der håndterer bookingerne f.eks. med angivelse af leveringssted for skoler med flere matrikler. Slut af med at trykke "Gem booking"

Du kan altid gå tilbage i processen og ændre på dine valg.

## **Redigere en booking**

Så længe en booking ikke er opfyldt er det muligt at redigere bookingen, hvis man f.eks. ønsker at ændre antal eller periode osv.

Tryk på booking-ikon  $\textbf{$ ∣⊜ Find den post man ønsker at redigeret og tryk på Ret så antal/dato osv. og gem booking.